## **Inhaltsverzeichnis**

Falls Sie zu den besonders Eiligen gehören und möglichst sofort loslegen wollen, dann lesen Sie den Abschnitt Kurzübersicht für Eilige

## **Übersicht**

Das vorliegende Astrologieprogramm soll zwei verschiedene Benutzergruppen ansprechen: Einerseits soll es den Astrologen bei der täglichen Arbeit unterstützen, indem ihm die - recht mühsamen - Berechnungen abgenommen werden.

Andererseits soll es dem interessierten Anwender die Möglichkeit geben, sich selbst und seinen Freunden - just for Fun - ein Horoskop zu erstellen und natürlich auch auszudrucken. Wenn Sie zu dieser zweiten Gruppe gehören, so werden Sie im Laufe Ihrer Arbeit mit dem Programm auf astrologische Begriffe stoßen, die Ihnen vielleicht nichts sagen. "Orbis", "Aspekt" oder "Häusersystem". Lesen Sie in diesem Fall bitte das Kapitel Astrologie für Nicht-Astrologen.

#### **Folgende Kapitel stehen zur Auswahl:**

Kurzübersicht für Eilige **Installation** Astrologie für Nicht-Astrologen Programmbedienung für EDV-Laien Personen erfassen Ortschaften erfassen **Auswertungen Parameter** Orbis-Tabelle Aspekte ein-/ausschalten Häuser nach... Auswertungen wählen Schrift wählen Dateien reorganisieren Fehlersuche / bekannte Probleme Programm (Weiter-)Entwicklung Tips für Programmierer (& Hacker)

# **Kurzübersicht für Eilige**

Haben Sie schon oft mit PCs gearbeitet?

Gehören Sie zu den Menschen, die es hassen, überflüssige Anleitungen und langweilige Handbücher durchzulesen?

Sie wollen loslegen und zwar möglichst sofort?

Nun gut, Machen wir's so kurz wie möglich:

Ein Geburtshoroskop bezieht sich immer auf eine Person, eine Ortschaft und eine Zeitangabe (Geburtsdatum und -Zeit). Deshalb sind Auswertungen erst nach Eingabe der Personendaten verfügbar. (Der Menüpunkt *Auswertung* wird grau dargestellt). Wählen Sie zunächst den Menüpunkt *Daten erfassen / Personen*. Erfassen Sie eine neue Person oder wählen Sie eine aus der Personendatenbank aus, indem Sie auf den Button "**Namen**" klicken. Der Geburtsort muß bereits erfaßt sein. Wählen Sie den Geburtsort aus der mitgelieferten Ortsdatenbank, indem Sie auf den Schalter **"Orte"** klicken. Nun können Sie eine Ortschaft aus der Datenbank auswählen und mit Doppelklick direkt ins Feld "Geburtsort" übernehmen.

Wenn Sie die Person erfaßt haben, klicken Sie "**Ok**". Der Menüpunkt *Auswertung* ist nun verfügbar.

Wählen Sie *Auswertung / Grafik.* Klicken Sie mit der linken Maustaste auf einen Planeten. Sie erhalten eine Auswertung über die Stellung dieses Planeten im Horoskop. Mit der rechten Maustaste wird die Grafik neu gezeichnet.

Bevor Sie das erste Mal ausdrucken, sollten Sie die Schrift für den Drucker aussuchen: Menü: *Parameter / Schrift wählen*

Mit Auswertungen / Drucken wird das Horoskop auf den Default-Drucker ausgedruckt, also auf jenen Drucker, der in Windows (Control) als Default-Printer definiert ist. Wenn Sie mit einem Matrix-Drucker arbeiten, sollten Sie (um sich Enttäuschungen zu ersparen) das Kapitel Fehlersuche / bekannte Probleme lesen.

Die übrigen Parameter-Untermenüs können Sie sich bei Bedarf anschauen. Sie dürfen mit allen Parametern gefahrlos experimentieren. Nur von der Orbis-Tabelle sollten Nicht-Astrologen die Finger lassen!

# **Installation**

#### **Systemvoraussetzung**

Das Programm wurde auf einem Intel-386er-Rechner mit VGA-Bildschirm und Postscript-Laserdrucker unter Windows 3.1 entwickelt. Das Programm läuft grundsätzlich auf allen Rechnern, auf denen Windows 3.1 oder höher installiert ist. Um eine saubere Grafik auf dem Bildschirm zu erhalten empfehle ich mindestens einen EGA-Bildschirm.

Die besten Ausdrucke erhalten Sie zweifellos beim Einsatz eines Laser-Druckers (am besten Postscript). Bei Matrix-Druckern ist die Qualität der Ausgabe meiner Erfahrung nach abhängig vom installierten Druckertreiber. Leider mußte ich feststellen, daß einige Treiber Schwierigkeiten beim Ausdruck der Horoskopgrafik haben. Am besten Sie probieren mit Ihrem Matrix-Drucker mehrere Schriftarten und Schriftgrößen aus. (siehe auch Fehlersuche / bekannte Probleme)

### **Dateien**

Das Programm basiert auf insgesamt aus 8 Dateien:

- Astro.EXE **Das unter Windows lauffähige Programm**
- Astro.HLP **Dieses Hilfesystem**
- **AS\_Orte.DAT** Ortschaften Datenbank
- AS Orte.IX Index zu AS Orte.DAT
- AS Name.DAT Personendaten
- AS\_Name.IX Index zu AS\_Name.DAT
- AS Text.DAT Auswertungstexte
- As Text.IX Index zu AS Text.DAT

### **Anpassungen in Windows**

Wichtig ist, daß mindestens ein Drucker korrekt installiert ist. Außerdem muß dieser Drucker als Vorgabedrucker (Default-Printer) erfaßt sein. Diese Einstellungen können Sie über das Programm *Systemsteuerung* (Engl. Control) unter der Option *Drucker* vornehmen. Wenn Sie Windows neu installiert haben, so empfehle ich Ihnen dringend den Drucker zu testen, indem Sie einen Text im *Windows-Write* ausdrucken.

### **Novell-Netzwerk**

Wenn Sie das Astrologieprogramm im Novell-Netz betreiben, so müssen die folgenden beiden Zeilen in der Systemdatei **WIN.INI** angefügt werden:

[astro] netware=Novell

## **Astrologie für Nicht-Astrologen Planeten und Tierkreiszeichen**

Astronomisch betrachtet besteht das Sonnensystem aus der Sonne und den 9 Planeten Merkur, Venus, Erde, Mars, Jupiter, Saturn, Uranus, Neptun und Pluto.

In der Astrologie betrachten wir das Sonnensystem von unserem Geburtsort also von der Erde aus. Wir zählen auch die Sonne und den Mond zu den Planeten, die sich - Sie wissen wie das gemeint ist - "um die Erde drehen":

# **Sonne**

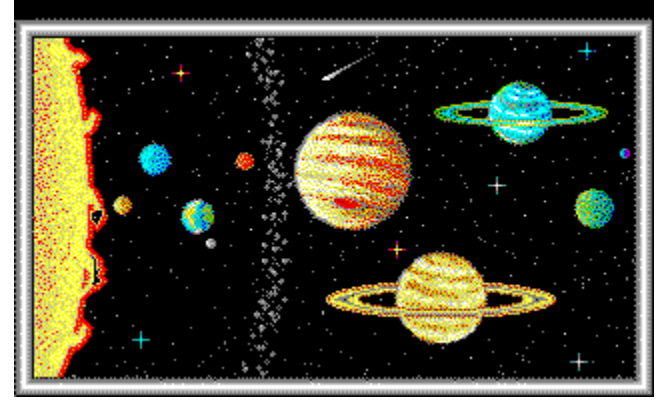

Die Erde dreht sich - wie übrigens alle Planeten - in einer Elliptischen Bahn um die Sonne. Der Abstand zur Sonne ist somit nicht immer gleich groß. Der mittlere Abstand Erde-Sonne beträgt etwa 149 Millionen Kilometer. Die Umlaufdauer der Erde um die Sonne beträgt 365 Tage 5 Stunden 56 Minuten 46 Sekunden.

Astrologisch symbolisiert die Sonne das Ich, den Lebenskern, die Lebenskraft und die Ausstrahlungskraft. Ihre verwandte Kraft findet sie im Tierkreiszeichen Löwe.

# **Mond**

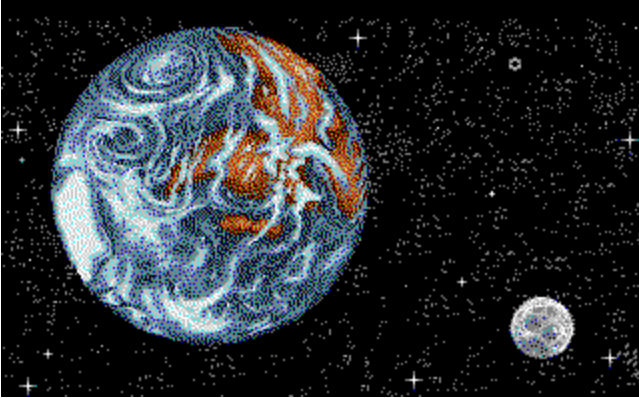

Die Mittlere Entfernung Erde-Mond beträgt 384'000 Kilometer. Sein Durchmesser beträgt 3476 Kilometer. Astrologisch symbolisiert der Mond das seelisch Unbewußte, die dunkle Seite des Menschen. Seine verwandte Kraft findet der Mond im Tierkreiszeichen Krebs.

# **Merkur**

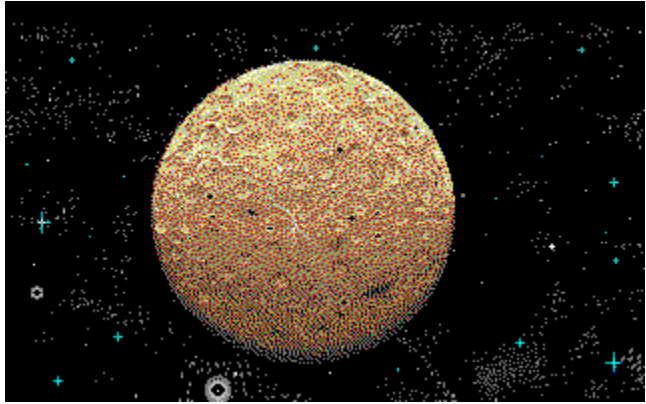

Der Merkur steht der Sonne mit einem Abstand von 58 Mio Kilometern am nächsten. Sein Durchmesser beträgt 4840 Kilometer, seine Umlaufzeit beträgt 87 Tage, 23 Stunden 15 Minuten und 46 Sekunden. Durch seine Nähe zur Sonne wurde Merkur bei den alten Griechen als Vermittler zwischen Menschen (Erde) und Göttern (Sonne) betrachtet: Halbgott Hermes.

Astrologisch symbolisiert er die Gabe der Vermittlung, das Aufspüren und verbreiten von Neuigkeiten aber auch die Fähigkeiten im Geschäftsleben (merkantile Fähigkeiten). Seine verwandte Kraft findet der Merkur in den Zwillingen und in der Jungfrau.

# **Venus**

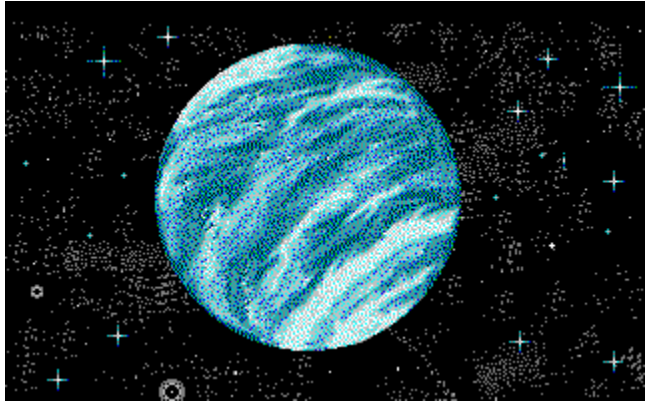

Die Venus ist der der Erde am nächsten kommende Planet. Sie ist mit einem Durchmesser von 12'230 Kilometer fast so groß wie die Erde. Ihre Umlaufzeit um die Sonne beträgt 224 Tage 16 Stunden 49 Minuten 8 Sekunden; der mittlere Sonnenabstand 108 Mio Kilometer.

Venus (Aphrodite) gilt als die Schaumgeborene, die die himmlische Liebe, die Sinneslust, das Empfinden, den Kunstsinn, die Weiblichkeit und Harmonie verkörpert.

Ihre verwandte Kraft findet die Venus im Tierkreiszeichen Waage.

# **Mars**

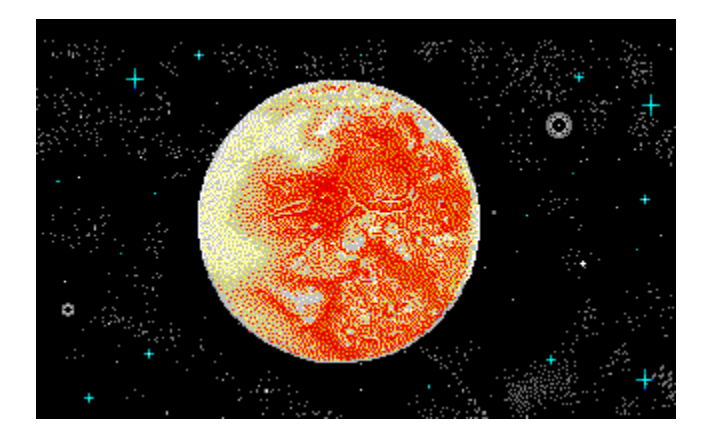

Die Marsbahn verläuft außerhalb der Erdbahn. Mars umkreist die Sonne in einem mittleren Abstand von 228 Mio Kilometern. Seine Umlaufzeit beträgt 686 Tage 22 Stunden 10 Minuten 31 Sekunden. Ares/Mars ist der Kriegsgott der Mythen aber auch der Gott des Frühlings.

Er symbolisiert die Triebkraft, den Kampfesmut, die Energie schlechthin. Seine verwandte Kraft findet Mars im Tierkreiszeichen Widder.

# **Jupiter**

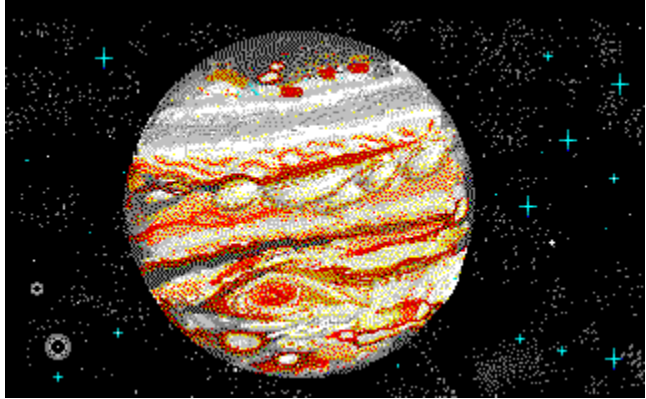

Jupiter ist der größte Planet unseres Sonnensystems. Sein Durchmesser beträgt 143'200 Kilometer. Mit einer Umlaufzeit von 11 Jahren 314 Tagen 20 Stunden 2 Minuten und 7 Sekunden zieht Jupiter zwölfmal langsamer seine Bahn als die Sonne. Ein Sonnenjahr ist somit ein Jupitermonat. Jupiter gilt deshalb auch als höhere Sonne. Er symbolisiert die Entfaltungs- und Missionskraft, die Führung, den Glauben an die Gerechtigkeit auch das Erfüllen von Aufgaben und Pflichten. Seine verwandte Kraft findet Jupiter im Abschnitt Schütze.

# **Saturn**

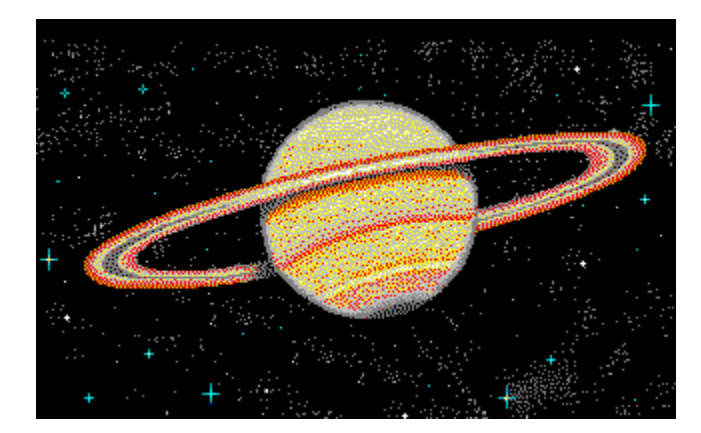

Saturn ist der zweitgrößte Planet unseres Sonnensystems. Sein Durchmesser beträgt 120'700 Kilometer, der mittlere Sonnenabstand 1427 Mio Kilometer. Seine Umlaufzeit um die Sonne beträgt 29 Jahre 166 Tage 23 Stunden 16 Minuten und 30 Sekunden. Saturn verweilt somit ca. 2 1/2 Jahre in einem Tierkreiszeichen er verbindet also Jahrgänge und ist somit nicht individuell zu deuten. Saturn wird oft als Schicksalsplanet bezeichnet er symbolisiert die Erfahrung, die Tradition, den Zeitablauf, die Geduld. Seine verwandte Kraft findet Saturn im Tierkreiszeichen Steinbock.

# **Uranus**

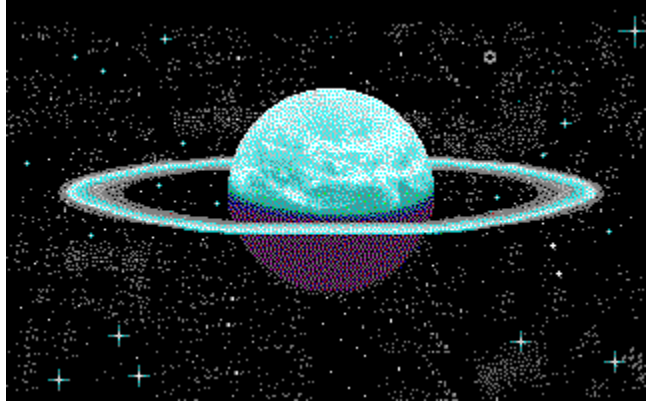

Uranus wurde erst in der Neuzeit - am 13. März 1781 - entdeckt. Sein Durchmesser beträgt 49'000 Kilometer seine mittlere Umlaufzeit 84 Jahre 7 Tage 9 Stunden 22 Minuten. Er bleibt rund sieben Jahre in einem Tierkreiszeichen.

Uranus symbolisiert die Intuition, den unvorbereiteten Einfall, die spontane Erkenntnis von Zusammenhängen. Damit verbunden ist das Zerstören des Alten das sich hinwegsetzen über Tradition und Erfahrung andererseits aber Originalität Sinn für Reformen, weiterentwickeln der Technik und Revolution.

Seine verwandte Kraft findet Uranus im Abschnitt Wassermann.

# **Neptun**

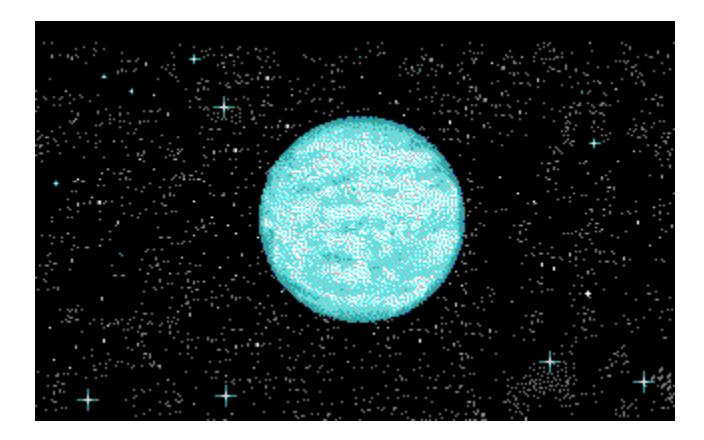

Neptun ist etwa so groß wie Uranus. Sein Durchmesser beträgt 47'000 Kilometer. Seine Umlaufzeit beträgt 164 Jahre 285 Tage und 15 Stunden. Neptun (Poseidon) ist der Herr des Meeres, der Schöpferkraft. Er symbolisiert die Urinstinkte, die unausgereifte Phantasie, das Erahnen, das Mystische auch die Magie und die Selbsttäuschung.

Seine verwandte Kraft findet Neptun im Tierkreiszeichen Fische.

# **Pluto**

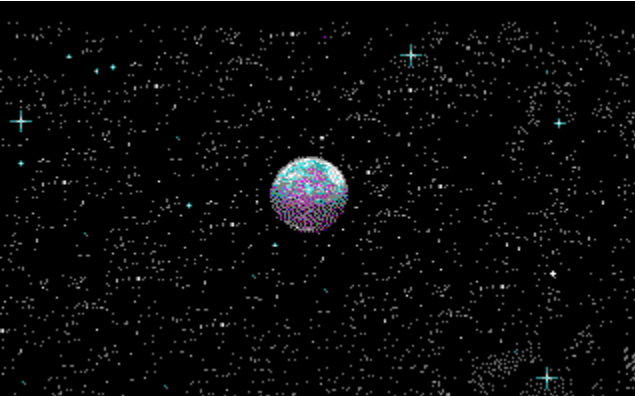

Pluto wurde am 21. Januar 1933 entdeckt. Seine Umlaufzeit beträgt 247 Jahre und 7 Monate. Pluto hält sich also rund 20 Jahre in einem Tierkreiszeichen auf. Unter diesen Bedingungen muß er als Generationenplanet betrachtet werden, sollte also nicht individuell interpretiert werden. Pluto symbolisiert die Macht und die Masse. Stichwort Massenmittel, Massenvernichtung, Massenbeeinflussung.

Pluto findet seine verwandte Kraft im Abschnitt Skorpion.

Wir haben es also mit insgesamt zehn "Planeten" zu tun, die sich schneller oder langsamer "um die Erde drehen". Der Mond benötigt für einen Erdumlauf einen Tag, der Pluto 248 Jahre und die Sonne bekanntlich rund 365 Tage. Das Horoskop wird eingeteilt in 12 Tierkreiszeichen (Widder, Stier, Zwillinge, Krebs, Löwe, Jungfrau, Waage, Skorpion, Schütze, Steinbock, Wassermann und Fische). Die Sonne verweilt somit einen Monat in einem Tierkreiszeichen. Wenn wir jemandem sagen: "Du bist Waage", dann meinen wir damit, daß die Sonne am Tage der Geburt in Tierkreiszeichen Waage gestanden hat. Der Aszendent - als zweiter wichtiger Indikator eines Geburtshoroskopes - bezeichnet das Tierkreiszeichen, das zum Zeitpunkt der Geburt am östlichen Horizont stand. Da sich die Erde

bekanntlich in 24 Stunden einmal um die eigene Achse dreht, läßt sich leicht ausrechnen, daß der Aszendent alle zwei Stunden ins nächste Zeichen wechselt. Deshalb sollte auch der Zeitpunkt der Geburt auf plus/minus 15 Minuten genau bekannt sein, damit sich der Aszendent exakt bestimmen läßt.

Wir wissen also jetzt, welcher Planet in welchem Tierkreiszeichen (oder Sternzeichen) steht und können entsprechend der Form "Planet x in Sternzeichen y" auswerten. Diese Auswertungen sind noch nicht sonderlich präzise. Rein mathematisch besteht für jeden Planeten eine Wahrscheinlichkeit von 1:12 in einem bestimmten Sternzeichen zu landen die entsprechende Aussage trifft also auf jeden zwölften Menschen zu. Darüber hinaus muß man spätestens hier die Umlaufgeschwindigkeit berücksichtigen: Da Neptun beispielsweise 14 Jahre lang im selben Sternzeichen verweilt, haben alle in den Jahren 1956 bis 1970 geborenen den Neptun im Skorpion. Der Neptun ist also ein Generationenplanet!

Präziser wird das Horoskop erst, wenn die Aspekte berücksichtigt werden.

## **Aspekte und Orben**

Diese Begriffe sind rasch erklärt: Ein Aspekt ist ein harmonischer Winkel zwischen zwei Planeten. Haben beispielsweise zwei Planeten von der Erde aus betrachtet den selben Winkel, so beträgt der Aspekt zwischen den Planeten Null Grad. Wir sprechen in diesem Fall auch von einer Konjunktion. In der Regel werden folgende Aspekte interpretiert:

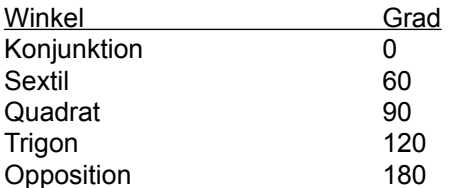

weitere, weniger gebräuchliche Aspekte sind:

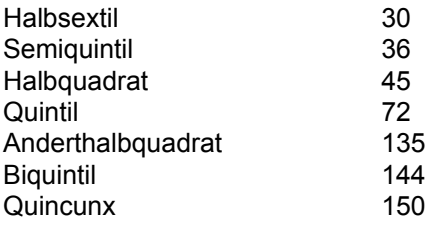

Der Aspekt wird also durch die Winkeldifferenz zweier Planeten bestimmt. Steht Mars ab Aszendent bei 123.56 Grad und die Venus bei 186.56 Grad, so haben wir eine Differenz von exakt 60.0 Grad also ein Sextil zwischen den beiden Planeten. Wie sieht es aber nun aus, wenn zwischen beiden Planeten ein Winkel von 58 Grad oder 62 Grad besteht? Kann man dann immer noch von einem Sextil sprechen? Und wenn ja, wie sieht es aus bei 55 Grad, 67 Grad oder 70 Grad ? Mit anderen Worten: Wo ist die Grenze? Damit wären wir beim zweiten Punkt dieses Abschnittes, den Orben. Ein Orbis ist nichts anderes als die **Toleranz**, die für einen Aspekt und zwei Planeten gelten soll, damit der Aspekt noch akzeptiert wird. Wenn wir im Menüpunkt *Parameter / Orbis-Tabelle* die Konjunktion anwählen, so sehen wir, daß zwischen Mars und Venus ein Orbis von 8.00 Grad toleriert wird. Die Winkeldifferenz muß also zwischen 352 und 8 Grad liegen, damit eine Konjunktion noch als solche erkannt wird.

### **Häusersystem**

Das Häusersystem ist eine Weitere Einteilung der Horoskopscheibe. Das Erste Haus beginnt immer beim Aszendenten. Von dort aus wird das Horoskop im Gegenuhrzeigersinn in 12 Segmente eingeteilt. Nach welcher Methode diese Einteilung erfolgen soll, darüber haben sich die Herren Placidus, Monteregius, Koch und Grimm Gedanken gemacht. Leider ist jeder zu einem anderen Schluß gelangt, sodaß Horoskope mit unterschiedlichen Häusersystemen nicht ohne weiteres miteinander verglichen werden

können. Anlaß für den Häuserstreit ist die Tatsache, daß Aszendent (AC = 1. Haus) und die Himmelsmitte (MC=Medium Coeli= 10.Haus) nicht exakt 90 Grad aufeinander stehen. Somit schwanken die Häuserbreiten um plus/minus 30 Grad.

Ich verstehe zu wenig von Astrologie, um hier eine Empfehlung herausgeben zu können. Weltweit scheint sich das Häusersystem nach Placidus durchgesetzt zu haben.

## **Bedienung des Programms**

*Dieser Abschnitt ist all jenen gewidmet, die sich mit der Bedienung eines Personal-Computers und MS-Windows noch nicht so gut auskennen. Wir werden gemeinsam die wichtigsten Bedienungsschritte des Programms anhand eines Beispieles durchgehen:*

Wenn Sie das Programm starten, sehen Sie auf der zweitobersten Zeile das Menü. Bewegen Sie den Mauszeiger auf einen Menüpunkt (zum Beispiel diese Hilfe oder Info) und klicken Sie mit der linken Maustaste. Sie können einen Menüpunkt auch wählen, indem Sie die *Alt*-Taste und den unterstrichenen Buchstaben des Menüs gleichzeitig drücken. Zum Beispiel *Alt-I* für die Info.

Sie sehen, daß der Menüpunkt "Auswertung" als einziger grau dargestellt ist. Dies bedeutet, daß er nicht angewählt werden kann. Der Grund dafür ist leicht zu verstehen: Um auswerten zu können, benötigen wir ein berechnetes Horoskop. Dieses wiederum basiert auf Personendaten. Wir müssen also zunächst eine Person erfassen oder auswählen, um auswerten zu können.

Gehen Sie also wie folgt vor: Klicken Sie den Menüpunkt "*Daten erfassen*" an. Wählen Sie dann das Untermenü "*Personen*".

Es erscheint nun die Erfassungsmaske, in der Sie eine Person erfassen können. Wir wollen aber der Einfachheit halber eine bestehende Person aus der Datenbank wählen:

Klicken Sie mit der Maus einmal auf den Schalter "*Namen*" am unteren Fensterrand. Sie erhalten eine Liste aller bisher erfaßten Personen.

Suchen Sie sich eine Person aus und klicken Sie mit der Maus auf der entsprechenden Zeile **zweimal schnell hintereinander** (Doppelklick). Die Erfassungsmaske wird mit den Daten der gewünschten Person gefüllt. Klicken Sie nun auf den Schalter "*OK*". Die Personenerfassung wird daraufhin verlassen, das Horoskop berechnet und die Auswertungen stehen zur Verfügung.

Wählen Sie nun den Menüpunkt "*Auswertungen*" / "*Grafik*". Das Horoskop der gewählten Persönlichkeit wird gezeichnet.

Klicken Sie mit der Maus auf einen Planeten. Es erscheint ein überlagertes Fenster, das Ihnen alle Informationen über diesen Planeten anzeigt. Am rechten Rand dieses Textfensters sehen Sie einen sogenannten Rollbalken, oben und unten mit einem aufwärts bzw. abwärtsgerichteten Pfeil. Wenn Sie auf einen dieser Pfeile klicken, können Sie den Text zeilenweise nach oben bzw. unten blättern. Sie können den Text auch seitenweise blättern indem Sie den Rollbalken selbst anklicken. Darüber hinaus stehen Ihnen auch die Tasten *PgUp*, *PgDn* sowie die Pfeiltasten zur Verfügung. Probieren Sie das ruhig mal aus.

Verlassen Sie nun das Textfenster, indem Sie auf die linke obere Ecke doppelklicken.

### **Die wichtigsten Begriffe**

Was wir bis jetzt kennengelernt haben waren **Fenster** (Engl. Windows), **Schalter** (Buttons) und **Rollbalken** (Scroll-bars). Was uns noch fehlt ist der **Radio-Button** und die **Check-Box** (fragen Sie mich bitte nicht, wie die Dinger auf deutsch heißen!).

Wählen Sie bitte das Menü "*Parameter*" / "*Häuser nach*". Die runden Knöpfe, die Sie links vom Text sehen sind Radio-Buttons: Ihre Eigenschaft besteht darin, daß immer nur einer der **Radio-Buttons** aktiv sein kann. Das ist in diesem Fall auch sinnvoll, denn wir können ja gleichzeitig nur ein Häusersystem berechnen.

Klicken Sie auf "Abbruch" und wählen Sie "*Parameter*" / "*Aspekte ein / aus*". Die quadratischen Schalter sind **Check-Boxes**. Im Gegensatz zu den Radio-Buttons können mehrere Check-Boxes aktiviert sein.

Klicken Sie wiederum auf "Abbruch", um diesen Programmteil zu verlassen.

### **Zusammenfassung**

Was Sie unbedingt wissen müssen: Egal, ob Sie in der Personen-Erfassung, der Wahl des Häusersystems oder der Wahl der Schriftart sind. Immer haben Sie zwei Schalter, um den Programmteil zu verlassen: Wenn Sie auf "*Ok*" klicken, werden die von Ihnen vorgenommenen Änderungen gespeichert bzw. aktiviert; wenn Sie hingegen "*Abbruch*" klicken, werden allfällige Änderungen ignoriert.

## **Personen erfassen**

*Dieses Kapitel beschäftigt sich damit, wie bereits erfaßte Personen aus der Datenbank gewählt und neue Personen erfaßt werden können.* 

### **Person wählen**

Um eine bereits erfaßte Person zu wählen, klicken Sie auf den Schalter "*Namen*". Es erscheint daraufhin eine Liste aller erfaßter Personen. Sie haben nun folgende Möglichkeiten, eine bestimmte Person zu suchen:

- Mit der Maus auf dem Rollbalken,
- Mit den Tasten *PgUp*, *PgDn* sowie den Pfeiltasten,
- Bei großen Datenbeständen, indem Sie die Anfangsbuchstaben der gesuchten Person eingeben.

Die gewünschte Person können Sie mit Doppelklick oder mit der Enter-Taste in die Erfassung übernehmen. Klicken Sie zum Schluß noch "*Ok*", um das Horoskop berechnen zu lassen.

### **Person neuerfassen**

Bevor Sie daran gehen, die Person zu erfassen, müssen Sie sicherstellen, daß der Geburtsort erfaßt ist. Wenn dies der Fall ist, klicken Sie auf den Schalter "Orte" und wählen den Ort aus der Bildschirmliste aus. Wenn nicht, verlassen Sie die Personen-Erfassung mit Abbruch und erfassen zuerst den Geburtsort (siehe Ortschaften erfassen)

#### **Berechnung für**

Erfassen Sie hier den Namen der gewünschten Person. Um später das Auffinden in der Datenbank zu erleichtern, sollten Sie den Namen in der Form

#### **Name, Vorname**

erfassen. Wichtig ist lediglich, daß Name und Vorname durch ein Komma getrennt sind. In der Auswertung wird dann der Name automatisch richtig in die Form

#### **Vorname Name**

umgewandelt.

#### **Geboren in**

Wählen Sie hier den Geburtsort aus der Ortschaftsdatenbank (siehe oben)

#### **Geburtsdatum**

Geben Sie das Geburtsdatum in der Form DD.MM.JJ(JJ) ein. Beispiele: 23.12.1961, 4.2.1930, 1.11.53

#### **Geburtszeit**

Geben Sie die Geburtszeit (Ortszeit) in der Form HH:MM ein. Hier ist die Eingabeform zwingend: zwei Ziffern, Doppelpunkt und wieder zwei Ziffern. Beispiel: 04:31

#### **Umrechnung Geburtsstunde**

Wenn Sie während der Sommerzeit um 9 Uhr geboren wurden, dann ist es eigentlich erst 8 Uhr.

Das Programm muß dies wissen, denn schlussendlich wird die Geburtszeit auf Greenwich-Zeit (Weltzeit) umgerechnet.

Es ist nicht immer einfach, herauszufinden wann und für welches Land Sommerzeit gilt. Besonders während der Zeit des zweiten Weltkrieges herrscht diesbezüglich viel Verwirrung:

#### **Frankreich 1940-1945**

Frankreich richtet sich grundsätzlich nach Greenwich-Zeit. Deutschland nach Mitteleuropäischer Zeit. (GMT plus 1 Std). Während der deutschen Besatzung wurde in den besetzten Gebieten Frankreichs deutsche Zeit eingeführt. Am 24. Februar 1940 begann um 23:00 Uhr. die französische Sommerzeit (GMT +1). Am 15. Juni 1940 um 11:00 Uhr wurden die Uhren wiederum eine Stunde vorgestellt (GMT +2). Man hatte jetzt Berliner Sommerzeit. Das gilt wie gesagt für die besetzten Gebiete in Frankreich. In der freien Zone (Gouvernement de Vichy) wurde am 24.2.1940 die französische Sommerzeit in Kraft gesetzt (wie oben). Deutsche Zeit wurde aber erst am 3. Mai 1941 um 24:00 Uhr eingeführt.

Bis zum 16. September 1945 gelten demnach für Frankreich deutsche Zeiten oder aus französischer Sicht ausgedrückt: "Während der Wintermonate gilt Sommerzeit, während der Sommermonate gilt doppelte Sommerzeit".

(Quelle: Éphémerides astronomiques pour 1956, Chacornac, Editeur, Paris)

#### **Großbritanien 1931-1956**

Sommerzeit (GMT + 1) 19.4.-4.10. 17.4.-2.10. 9.4.-8.10. 22.4.-7.10. 14.4.-6.10. 19.4.-4.10. 18.4.-3.10. 10.4.-2.10. 16.4.-19.11 25.2.-31.12 Doppelte Sommerzeit (GMT +2) 4.5.-10.8. 5.4.-9.8. 4.4.-15.8. 2.2.-17.9. 2.4.-15.7. 13.4.-10.8. Sommerzeit (GMT +1) 14.4.-6.10. 16.3.-2.11. 14.3.-31.10. 3.4.-30.10. 16.4.-22.10. 15.4.-21.10. 20.4.-26.10. 19.4.-4.10. 11.4.-3.10. 17.4.-2.10. 22.4.-7.10. (Quelle: Foulsham, London)

#### **Geschlecht**

Was Sie hier wählen müssen, werden Sie - hoffentlich - wissen. Aber vielleicht fragen Sie sich, wozu diese Angabe gut sein soll.

Nun, im Moment hat sie überhaupt keine Bedeutung, aber für die nächste Programmversion sind Partnerschafts-Vergleiche geplant und dort ist das Geschlecht bedeutungsvoll. Nicht zuletzt deshalb, weil bei Männern und Frauen andere Planeten in der Liebe eine Rolle spielen. Aber das gehört jetzt nicht hierher...

## **Ortschaften erfassen**

Um es vorweg zu nehmen, die Erfassung einer neuen Ortschaft ist schwieriger, als Sie vielleicht vermuten. Wenn Sie jedoch die Eingabemaske näher betrachten werden Sie verstehen warum: Da werden Informationen verlangt, die man ohne entsprechende Fachliteratur nicht zur Verfügung hat. Deshalb folgender Tip:

Erfassen Sie eine Ortschaft nicht grundsätzlich neu. Wählen Sie aus der Ortschaftsdatenbank eine in der nähe Liegende Ortschaft **des selben Landes** aus und korrigieren Sie lediglich den Ortschaftsnamen und die geographische Lage.

## **Ortschaft wählen**

Um eine bereits erfaßte Ortschaft zu wählen, klicken Sie auf den Schalter "*Liste*". Es erscheint daraufhin eine Liste aller erfaßter Ortschaften (ca. 2300). Sie haben nun folgende Möglichkeiten, eine bestimmte Ortschaft zu suchen:

- Mit der Maus auf dem Rollbalken,
- Mit den Tasten *PgUp*, *PgDn* sowie den Pfeiltasten,
- Bei großen Datenbeständen, indem Sie die Anfangsbuchstaben der gesuchten Ortschaft eingeben.

## **Ortschaft mutieren**

Übernehmen Sie die in der Nähe liegende Ortschaft mit **Enter** oder durch Doppelklick mit der linken Maustaste. Achten Sie unbedingt darauf, daß die gewählte Ortschaft im selben Land liegt!!

Als nächstes sollten Sie den Ortschaftsnamen überschreiben.

Falls Sie die Möglichkeit haben die genaue geographische Länge und Breite der Ortschaft herauszufinden, dann können Sie natürlich diese Werte in den Feldern Länge und Breite eintragen. Im übrigen sollten Sie die Exaktheit dieser Angaben nicht überbewerten. Es reicht durchaus, die Position auf Plus/Minus 2 Grad zu erfassen. Wenn Sie ungefähr wissen, um wieviel Kilometer die Referenz-Ortschaft und die neu zu erfassende Ortschaft voneinander entfernt sind können Sie die neue Position sehr einfach abschätzen: 1 Breitengrad sind rund 112 Kilometer (Genauer: eine Seemeile ist definiert als eine Bogenminute; ein Grad sind also 60 \* 1.875 Kilometer).

**Beispiel:** Gemäß Datenbank liegt München bei (11° 34' Ost, 48°8' Nord). Angenommen wir möchten Nürnberg neu erfassen. Nürnberg liegt Luftlinie etwa 140 Kilometer nördlich und 20 Kilometer westlich von München. Die Korrektur entspricht also:

Breitengrad 140km / 1.875 km ~ 1° 15 ' Längengrad 20km /1.875 km ~10'

Die Position für Nürnberg lautet somit  $48°8'N + 1°15' = 49°23'N$ 11°34'O-10' = 11°24O

Diese Position stimmt als Annäherung nicht schlecht. Die genaue Position lautet (49°27'N / 11°5'O). **Die einzelnen Felder**

**Das Horoskop steht und fällt mit der Ortschaft**. Wenn Sie Ost und West oder Nord und Süd vertauschen oder einen falschen Normmeridian erfassen, dann werden der Aszendent und somit das ganze Häusersystem falsch berechnet. Lassen Sie also bitte bei der Neuerfassung von Ortschaften viel Sorgfalt walten!

#### **Ortschaft**

Geben Sie hier den Namen der Ortschaft ein. Theoretisch stehen Ihnen 30 Zeichen für den Ortschaftsnamen zur Verfügung. Trotzdem sollten Sie die Ortschaftsbezeichnung möglichst kurz wählen, denn im Kopf der Auswertung stehen Ihnen bei vernünftiger Schriftgröße nur 14 bis 16 Zeichen zur Verfügung. Bei längeren Ortschaftsnamen wird der Titel "Länge" überschrieben.

#### **Länge**

Erfassen Sie hier den Längengrad der Ortschaft.

Um die Länge zu definieren werden insgesamt 4 nebeneinander liegende Felder benötigt: Grad, Minuten, Sekunden, sowie ein Radio-Button für die Angabe östlich oder westlich von Greenwich. Die Gradangabe muß zwischen 0 und 180 liegen.

#### **Breite**

Geben Sie hier den Breitengrad der Ortschaft - nördlich oder südlich des Äquators - ein. Die Gradangabe liegt zwischen 0 und 90 Grad.

#### **Land**

Erfassen Sie hier das Autokennzeichen des Landes, in dem die Ortschaft liegt.

#### **Norm-Meridian**

Was wir hier (versteckt) erfassen ist die Zeitzone: Wir wissen, daß sich die Erde in 24 Std um 360° dreht, also um 15° pro Stunde. Die Abweichung zwischen Greenwich-Zeit und Mitteleuropäischer Zeit beträgt +1 Std, der Normmeridian für Mitteleuropa liegt demnach bei 15° Ost. Die Verschiebung zwischen Greenwich und New-York beispielsweise liegt bei -6 Std. Der Normmeridian von N.Y. liegt also bei 75° West. In der Regel (und die Ausnahme bestätigt ja dieselbe!) liegen geographische Länge und Norm-Meridian eng beieinander das heißt man kann die Länge auf die nächsten 15° Runden, um den Norm-Meridian zu erhalten.

#### **Greg.Kal. seit**

Geben Sie hier das Datum der Einführung des Gregorianischen Kalenders ein. Dieses Datum werden Sie eigentlich nur dann brauchen, wenn Sie ein Horoskop einer historischen Persönlichkeit, die vor dem 17. Jahrhundert gelebt hat, berechnen möchten. Doch der Reihe nach: Vielleicht fragen Sie sich, was in Dreiteufels Namen ein Gregorianisches Datum überhaupt ist!

Zu Zeiten um Christi-Geburt regierte Julius Cäsar. Damals glaubte man noch, ein Jahr bestehe aus 365 Tagen. In Tat und Wahrheit dauert ein Jahr 365 Tage, 5 Stunden, 56 Minuten und 46 Sekunden. Wir haben also einen Fehler von fast 6 Stunden pro Jahr. Das ist nicht viel, mögen Sie sagen, doch mit den Jahrhunderten macht das doch etwas aus.

Irgendwann im Mittelalter fiel den Astronomen auf, daß die Sonne nicht wie vorgesehen am 21. Juni am höchsten stand, sondern erst zehn Tage später. Der bisher gültige **julianische Kalender** (nach oben erwähntem Julius) war also reformbedürftig.

Der damalige Papst, Papst Gregor, gab seinen Astronomen den Auftrag, das Jahr erneut zu berechnen. Man kam zu dem Schluß, daß erstens das Jahr wie gesagt 365 Tage und fast 6 Stunden dauert und zweitens im Moment eine Verschiebung zum tatsächlichen Sonnenstand von 10 Tagen vorlag. Im Jahre 1582 wurde dann der gregorianische Kalender eingeführt. Das neue an diesem Kalender war, daß alle 4 Jahre ein Schalttag, der 29. Februar eingefügt wird, mit Ausnahme aller durch 400 teilbaren Jahre, denn der Fehler des julianischen Kalenders beträgt ja nur **fast** 6 Stunden. Außerdem wurde die Verschiebung von 10 Tagen mit Einführung des Gregorianischen Kalenders ausgeglichen. Das heißt: der 4. Oktober 1582 nach julianischem Datum ist zugleich der 15. Oktober 1582 des Gregorianischen Kalenders.

Um die Sache nicht allzu einfach zu machen, haben nicht alle Länder gleichzeitig den Gregorianischen Kalender eingeführt:

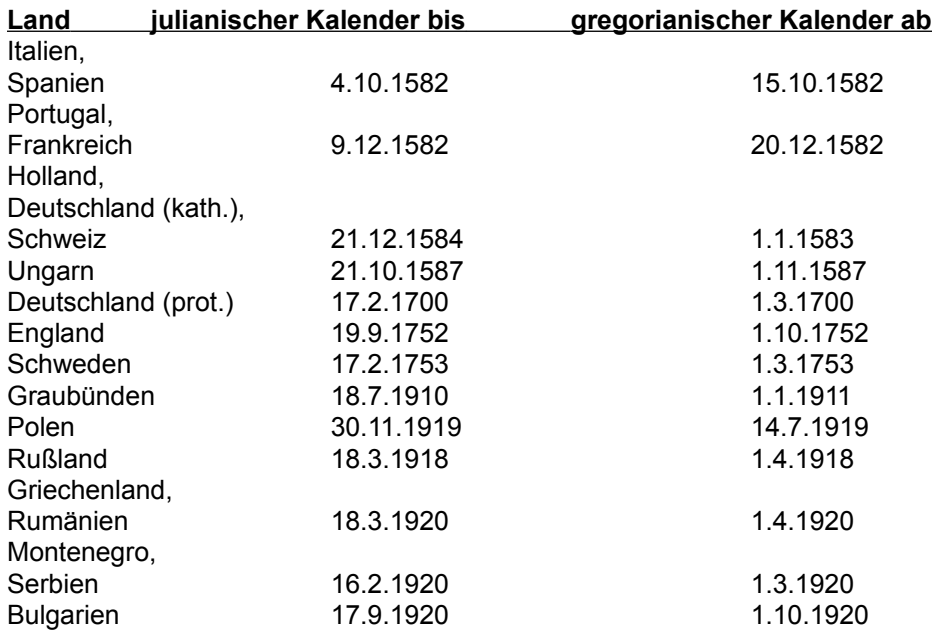

#### **Hinweis:**

Wie Sie obenstehender Tabelle entnehmen können, wurde in Polen der gregorianische Kalender erst nach dem Ersten Weltkrieg eingeführt. Dennoch habe ich grundsätzlich bei allen polnischen Ortschaften das deutsche Stichdatum, den 1.1.1583 erfasst.

Wenn auch Schlesien, Pommern und Ostpreussen heute zu Polen gehören, so gehe ich dennoch davon aus, daß die meisten Horoskope für gebürtige Deutsche ausgedruckt werden. Ändern Sie also gegebenenfalls das Stichdatum, falls Sie ein Horoskop für einen "echten" Polen erfassen möchten, der vor dem 1. Weltkrieg geboren wurde.

Gleiches gilt übrigens auch für Rumänien (Banater Schwaben).

#### **Normalzeit seit**

Seit 1880 haben nacheinander fast alle Staaten der Erde Normalzeit eingeführt. In den meisten Fällen richten sich diese Normalzeiten nach der mittleren Sonnenzeit von Längengraden, die jeweils in einem Abstand von 15 Grad von Greenwich ab gemessen auseinanderliegen. Siehe auch Feld **"Norm-Meridian"** weiter oben). Erfassen Sie hier als Datum grundsätzlich den 1.1.1880

#### **NM vorher**

Sorry, schon wieder so eine Abkürzung. Diese steht für "Norm-Meridian vorher":

Der Norm-Meridian, wie wir ihn kennengelernt haben (siehe oben) existiert erst seit der Einführung der Normalzeit im Jahre 1880. Vorher waren alle Zeitangaben Ortszeit, bzw. mittlere Sonnenzeit für den Meridian des Ortes. Gemäß dem Übergang der Sonne über den jeweiligen Ortsmeridian hat jeder Ort eine nur für ihn, bzw. für die auf seinem Längengrad liegenden Orte gültige Zeit. Die Ortszeit eines östlich gelegenen Ortes ist weiter fortgeschritten, als diejenige eines westlichen.

Erfassen Sie hier demnach dieselben Werte, wie Sie sie bereits oben im Feld **"Länge"** erfasst haben.

## **Auswertungen**

Zur Zeit stehen Ihnen zwei Auswertungen für die Bildschirmausgabe und eine für den Drucker zur Verfügung. Weitere Auswertungen sind in Vorbereitung (siehe hierzu Programm (Weiter-)Entwicklung).

Um das Wichtigste vorweg zu nehmen:

1. In der Horoskopgrafik auf dem Bildschirm können Sie mit der linken Maustaste einen Planeten anklicken, und erhalten eine Übersicht über alle Informationen, die zu diesem Planeten verfügbar sind (Bedeutung, Stellung im Horoskop etc.)

2. Die Option "Auswertungen Drucken" hängt von zwei Parametern ab, die Sie im Menü "Parameter" einstellen können: der gewählten Schriftart und -größe sowie den gewünschten Auswertungen.

siehe auch

Auswertungen wählen Schrift wählen

#### **Grafik**

Diese Option zeichnet die Grafik in der linken Fensterhälfte. Dabei werden die Tierkreiszeichen Schwarz und die Planeten blau gezeichnet. Bei Farbbildschirmen werden außerdem die Tierkreisfelder entsprechend den vier Elementen wie folgt ausgemalt:

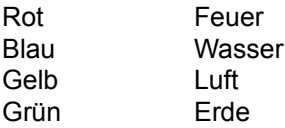

#### **Sie haben nun folgende Möglichkeiten:**

- 1. Mit der linken Maustaste können Sie einen Planeten anklicken. Sie erhalten daraufhin ein Textfenster, in dem alle Auswertungstexte, die mit diesem Planeten in Zusammenhang stehen, ausgegeben werden. Einzige Ausnahme: Die Auswertung "Sternzeichen in Aszendent" erscheint beim Anklicken der Sonne aus Platzgründen nicht.
- 2. Sie können die Größe des Horoskopfensters verändern, indem Sie die rechte untere Ecke in die gewünschte Richtung ziehen. Die Horoskopgrafik wird daraufhin neu gezeichnet und die Symbole in der Größe angepaßt.
- 3. Auch die neue Version von Windows (3.1) arbeitet manchmal unsauber. So passiert es manchmal (nicht immer), daß die Horoskopgrafik nicht sauber zurückgeladen wird, wenn ein Fenster überblendet wird oder daß Teile der Grafik bestehen bleiben, wenn Sie eine neue Person wählen, ohne das Grafikfenster geschlossen zu haben. Um die Folgen dieser Unsauberkeiten zu beseitigen können Sie mit einem Klick der rechten Maustaste dafür sorgen, daß das Grafikfenster gelöscht und neu gezeichnet wird.

#### **Daten tabellarisch**

In einem Textfenster werden die Winkel aller Planetenpositionen, Häuserpositionen sowie die Aspekte aufgelistet. Die Berechnungsdaten sind von drei Parametern abhängig, die Sie im Menü Parameter bestimmen können:

> Orbis-Tabelle Aspekte ein-/ausschalten Häuser nach...

#### **Drucken**

Das Drucken ist immer das besondere Sorgenkind jeder Applikation. Damit der Ausdruck, wie Sie ihn sich vorstellen, korrekt funktioniert müssen vier Bedingungen erfüllt sein:

1. Der verwendete Drucker muß in Windows als "Default-Printer" erfaßt sein. (siehe Installation).

- 2. Der Druckertreiber der zu Windows mitgeliefert wird muß tadellos funktionieren (siehe Fehlersuche / bekannte Probleme).
- 3. Es muß eine für diesen Drucker verfügbare Schrift verwendet werden (siehe Schrift wählen).
- 4. Sie können wählen, welche Auswertungsteile gedruckt werden sollen und welche nicht (siehe Auswertungen wählen).

Grundsätzlich erhalten Sie mit einem Postscript-Drucker die besten und saubersten Ergebnisse.

## **Parameter**

Die Parameter ermöglichen es Ihnen, das Programm weitgehend Ihren persönlichen Wünschen anzupassen. Die beiden Parameterdateien AS\_Orbis.DAT und AS\_Param.Dat enthalten:

- Die Orbis-Tabelle,
- welche Aspekte berücksichtigt werden sollen,
- welches Häusersystem verwendet werden soll,
- welche Auswertungen gedruckt werden sollen, sowie
- die von Ihnen bevorzugte Schriftart und Schriftgröße.

Alle Änderungen der Parameter werden permanent gespeichert und stehen somit auch für folgende Programm-Sessionen zur Verfügung. Sollte aus irgend einem Grund eine der beiden Parameterdateien zerstört sein, so können Sie diese getrost löschen. Das Programm erstellt die fehlende Datei automatisch und initialisiert sie mit sinnvollen Werten.

Die nachfolgenden Kapitel beschreiben lediglich, wie die einzelnen Parameter erfaßt bzw. geändert werden. Falls Sie Fragen über die Bedeutung eines Parameters haben also beispielsweise nicht wissen, was unter einem Orbis oder einem Aspekt zu verstehen ist, dann lesen Sie bitte das Kapitel Astrologie für Nicht-Astrologen.

Folgende Parameter können verändert werden:

Orbis-Tabelle Aspekte ein-/ausschalten Häusersystem wählen Auswertungen wählen Schrift wählen Dateien reorganisieren

## **Orbis-Tabelle**

*Ein Orbis bezeichnet die maximale Abweichung, die ein Planetenwinkel von einem Aspekt haben darf, damit der Aspekt noch gilt:*

Beispiel: Hat die Sonne ab Aszendent einen Winkel von 130° und der Mond einen Winkel von 198°, so beträgt die Winkeldifferenz 68°. Wenn zwei Planeten 60° auseinander liegen, so haben wir als Aspekt ein Sextil. Die Abweichung der effektiven Winkeldifferenz von 68° zum perfekten Sextil beträgt nun in unserem Beispiel 8°. Die Frage lautet nun: besteht zwischen Sonne und Mond ein Sextil oder nicht?

Die Antwort auf diese Frage liefert der Orbis: Wenn wir in der Orbis-Tabelle das Sextil anklicken, so sehen wir, daß zwischen Sonne und Mond eine Toleranz von 13.5° akzeptiert wird. Mit 8° Abweichung liegen wird also durchaus im Rahmen.

Zu beachten ist noch: die erfaßten Werte gelten in beide Richtungen. Bei einem Orbis von 13.5° darf - auf unser Beispiel bezogen - der Mond in einem Bereich von 176.5° bis 203.5° liegen, damit das Sextil erkannt wird. Das Segment, in dem sich der Mond befinden darf , umfaßt somit 27°.

In der Regel werden bei schnellen Planeten größere Orben akzeptiert als bei langsamen. Wenn Sie die Orbis-Tabelle anpassen möchten, so sollten Sie sehr viel Zeit reservieren: Pro Aspekt sind bei 10 Planeten 45 Orben zu erfassen, bei 12 Aspekten sind dies demnach 540 Zahlen.

# **Aspekte ein-/ausschalten**

Wählen Sie hier, welche Aspekte in der Auswertung und der Horoskopgrafik berücksichtigt werden sollen und welche nicht.

Meist werden nur die **Aspekte Konjunktion, Sextil, Quadrat, Trigon, Opposition** und **Quincunx** ausgewertet. Die übrigen Halbaspekte werden in der Regel vernachlässigt.

Klicken Sie alle Aspekte an, die ausgewertet werden sollen. Im untersten **Check-Feld** können Sie wählen, ob die Aspekte in der Horoskopgrafik (Bildschirm und Drucker) eingezeichnet werden sollen oder nicht.

**Hinweis:** Wenn Sie die Horoskopgrafik bereits gezeichnet haben und nun Aspekte verändern, so müssen Sie mit einem Klick der rechten Maustaste innerhalb der Zeichnung dafür sorgen, daß die Grafik neu gezeichnet wird.

## **Häusersystem wählen**

Das Problem der Häusereinteilung liegt ja bekanntlich darin, daß die Horizontale (Aszendent - Deszenten) und die Senkrechte (Medium Coeli = Himmelsmitte) nicht rechtwinklig aufeinander liegen. So ist es zum Beispiel möglich, daß der erste und dritte Quadrant 80° und der zweite und vierte Quadrant 100° umschließen. Stünden die beiden Achse rechtwinklig aufeinander, so wäre die Diskussion um die Häusereinteilung müßig: Jedes Haus würde exakt 30° umfassen und alle wären glücklich und zufrieden.

Da dies aber - wie obiges Beispiel zeigt - nicht der Fall ist, stellt sich die Frage, wie 80 bzw. 100 Grad durch drei geteilt werden sollen.

Insgesamt sind uns vier Einteilungsmethoden bekannt, nämlich nach **Placidus**, **Monteregius**, **Grimm/Flambart** und nach **Koch**. Klicken Sie die Methode an, für die Sie sich entschieden haben. Wenn Sie unsicher sind, dann wählen Sie Placidus. Seine Häusereinteilung ist am verbreitetsten.

## **Auswertungen wählen**

Mit diesen Parametern können Sie bestimmen, welche Auswertungsteile gedruckt werden sollen und welche übergangen werden sollen. Sie haben somit die Möglichkeit, die Auswertung weitgehend Ihren persönlichen Bedürfnissen anzupassen.

Sie sollten zunächst sämtliche Auswertungen einschalten und ein Horoskop ausdrucken. Sie werden dann feststellen, daß für eine Person circa 26 Seiten ausgedruckt werden. Je nachdem, was Sie mit der Auswertung bezwecken und für wen Sie eine Auswertung drucken, werden Sie nicht alle Auswertungsteile benötigen. Als Astrologe werden Sie sicher die Auswertungstexte ignorieren und lediglich die Horoskopscheibe und die tabellarische Übersicht ausgeben lassen.

Textteile, die bei jedem Horoskop gleich sind, wie die "Allgemeinen Erläuterungen" sowie die "Planetenbedeutung astronomisch/archetypisch/astrologisch" können Sie so ebenfalls leicht unterdrücken. Wenn Sie mit verschiedenen Schriftartenexperimentieren, sollten Sie lediglich die Horsokopgrafik, die Legende zum Horoskop, die tabellarischen Werte und die Allg. Erläuterungen drucken lassen, um Papier zu sparen.

Anpassungen, die Sie hier vornehmen werden gespeichert und gelten für jeden folgenden Ausdruck.

## **Schrift wählen**

Die Wahl der Schriftart ist erfahrungsgemäß ein recht heikles Thema. Denn Schriftart und -Größe bestimmen letztendlich die optische Qualität der Auswertung.

Doch der Reihe nach:

Wenn Sie diesen Menüpunkt wählen, so erhalten Sie auf der linken Seite eine Übersicht aller Schriftarten, die der Drucker zur Verfügung stellt. In der Mittleren Listbox können Sie Schriftoptionen wie Normalschrift oder Fettdruck wählen und auf der rechten Seite können Sie dann die Schriftgröße einstellen. Die Farbwahl hat auf den Ausdruck keinen Einfluß.

Die Schriftarten- und größen, die Ihnen zur Verfügung gestellt werden, sind abhängig von dem Drucker, den Sie verwenden. Wenn Sie glücklicher Besitzer eines Postscript-Druckers sind, können Sie aus 20 verschiedenen Schriften wählen. Besitzen Sie hingegen nur einen Matrix-Drucker stehen Ihnen vielleicht 3 oder 4 verschiedene Schriften zur Verfügung. Zusätzlich können natürlich beliebig viele True-Type-Schriften verwendet werden.

Der Druckertreiber, der für die Ausgabe schlussendlich verantwortlich ist wird mit Windows mitgeliefert. Verantwortlich für das Funktionieren des Druckertreibers ist aber nicht etwa die Firma Microsoft sondern die Herstellerfirma des Druckers (Ausnahme HP). Wenn Sie Probleme mit dem Ausdruck haben sollten, so lesen Sie bitte das Kapitel Fehlersuche / bekannte Probleme.

Wenn Sie versuchen, eine Auswertung zu drucken aber noch keine Schriftart definiert haben, dann erkennt das Programm dies und zwingt Sie, eine Schrift zu wählen. Wenn Sie hingegen einen neuen oder anderen Drucker an Ihren PC anschließen, versucht das Programm nach wie vor mit den Schriften des alten Druckers auszudrucken, was in den meisten Fällen nicht gut klappt. Wenn Sie also einen neuen Drucker installiert haben, so wählen Sie bitte auch erneut die Schriftart in diesem Programmteil.

## **Tips für die Wahl der Schriftart**

Um es vorweg zu nehmen: Es gibt etwa 130 verschiedene Drucker. Für meine Tests standen mir jedoch nur vier Drucker zur Verfügung. Meine persönlichen Erfahrungen sind also mehr als bescheiden. Die nachfolgenden Empfehlungen entsprechen meinem persönlichen Geschmack, was Schriftart und Schriftgröße betrifft. Sie bieten Ihnen aber einen Anhaltspunkt, denn vor allem in der Schriftgröße kann man sich stark verschätzen.

#### **Allgemein**

Wenn Ihnen mehrere Schriftarten angeboten werden, so ist meist auch Courier dabei. Probieren Sie Courier zuletzt aus. Diese Schrift ist echt häßlich, funktioniert aber meistens.

#### **Laserdrucker**

Meine Erfahrungen basieren auf Postscript und HP-Laserjet. Wählen Sie hier als Schriftart Palatino, Helvetica oder Times-Roman. Schriftgröße 16

#### **Matrix-Drucker**

Erfahrung: Epson LQ2500 / Toshiba 351SX

Vermutlich werden in der linken List-Box gleich mehrmals die selbe Schrift aber in verschiedenen Größen angeboten. Achten Sie auf Einträge wie **Courier 10cp**i, **Courier 12cpi, Courier 15cpi, Courier 17cpi, Prestige 10cpi, Prestige 12cpi, Prestige 15cpi, Prestige 17cpi**.

Wählen Sie eine Schrift mit **12cpi**. Die Schriftgröße in der rechten List-Box wird dann meist bereits vorgegeben sein.

## **Dateien reorganisieren**

Dieses Programm reorganisiert die drei Datenbanken "Namen", "Ortschaften" und "Texte".

Es gibt zwei Gründe, eine Datenbank zu reorganisieren:

- 1. Das Programm ist abgestürzt, als eine Datenbank noch offen war. Unter Umständen ist die Indexdatei zerstört und muß neu aufgebaut werden.
- 2. Es wurden sehr viele Einträge in der Datenbank gelöscht. Eine Reorganisation empfiehlt sich hier, damit nicht-benötigter Speicherplatz freigegeben und die Datenbank somit kleiner und kompakter wird.

Die Reorganisation einer Datenbank läuft folgendermaßen ab:

- 1. Die Datenbank (Dateiname.DAT) wird umkopiert (Dateiname.SAV)
- 2. Die alte Datenbank (Dateiname.DAT) wird sowie deren Index (Dateiname.IX) wird gelöscht.
- 3. Die Datenbank wird neu erstellt und ist zu diesem Zeitpunkt leer.
- 4. Aus der Kopie (Dateiname.SAV) wird Datensatz um Datensatz gelesen und in die neu erstellte Datenbank geschrieben.
- 5. Die Schlüssel der neuen Datenbank werden erzeugt.
- 6. Die Kopie (Dateiname.SAV) wird gelöscht

Wahrscheinlich werden Sie sich für diese Details überhaupt nicht interessieren. Was Sie aber doch berücksichtigen sollten: Sie müssen auf alle Fälle genügend Platz auf der Festplatte haben, damit eine Kopie der Datenbank angelegt werden kann. Die größte Datenbank, die Textdatenbank (AS\_Text.DAT) benötigt zur Zeit etwa 450'000 Bytes. Minimum soviel Platz muß auf der Festplatte frei sein.

#### **Warnung!**

**Unter keinen Umständen dürfen Sie die Reorganisation unterbrechen.** Wenn Sie es dennoch tun, bleibt Ihnen nur eine Chance, die Datenbank - die zum Zeitpunkt des Abbruchs reorganisiert wurde - zu retten.

Kopieren Sie die Sicherheitskopie in die Datendatei (Beispiel: Copy As\_Name.SAV As\_Name.DAT), starten Sie das Astrologieprogramm neu und starten Sie als erstes die Reorganisation.

## **Probleme / Fehlersuche**

Wenn Sie nachfolgend den Eindruck gewinnen sollten, daß ich etwas weit aushole, dann mag das vielleicht stimmen. Doch der Grund dafür liegt auf der Hand: Ich weiß zur Zeit noch nicht, wie weit sich das Programm verbreiten wird, welche Probleme auftauchen werden und wieviele Anwender auf diese Probleme stoßen werden. Ich möchte es - Sie werden das sicher verstehen - vermeiden, daß ich mit telefonischen oder schriftlichen Anfragen überflutet werde von Anwendern, die sich mit ihren Problemen an mich wenden.

Die nachfolgenden Problembeschreibungen basieren nur zum kleineren Teil auf meinen persönlichen Erfahrungen. In den meisten Fällen kann ich auf die Erfahrung der Anwender zurückgreifen, die bereits mit der Version 1.0 gearbeitet haben und mir Probleme und deren Lösung mitgeteilt haben.

Unterstützung bei Problemen kann ich nur unter zwei Voraussetzungen gewähren: Erstens muß der Fehler bei mir liegen. Für ein fehlerhaft installiertes Windows, einen falsch installierten Drucker oder einen fehlerhaften Druckertreiber bin ich nicht verantwortlich. Zweitens muß der Anwender bei mir registriert sein.

### **Verantwortungsbereich**

Grundsätzlich müssen wir vier Verantwortungsbereiche für Fehler und Probleme unterscheiden:

- Microsoft, als Hersteller von Windows
- Die Druckerhersteller, die auch die Druckertreiber liefern
- Mich, als Hersteller des Astrologieprogrammes sowie
- Sie, als Anwender

## **Problembereiche**

#### **Drucken**

Auf all die Probleme, die nachfolgend beschrieben sind, bin ich gestoßen, als ich zum ersten Mal Versuche mit Matrix-Druckern durchgeführt habe. Sie werden sicher verstehen, wie enttäuscht ich war, als ich feststellen mußte, daß die Auswertungen, die auf dem Postscript-Drucker so wunderbar geklappt haben nun teilweise verstümmelt oder sonstwie unbrauchbar ausgegeben wurden. Bei korrekter Installation liegt - wie sie sehen werden - das Problem meist bei den Druckertreibern, die leider nicht so fehlerfrei arbeiten, wie das die Hersteller behaupten. Die Frustration ist um so größer, als ich programmtechnisch keinerlei Einfluß auf die Druckertreiber nehmen kann. Das Programm übergibt lediglich die Grafikdaten an Windows, Windows startet den installierten Druckertreiber und dieser hat dann die Aufgabe, die Grafikdaten in die Sprache des Druckers umzusetzen. Die einzigen Drucker, für die ich die Hand ins Feuer legen kann sind Postscript-Drucker, sowie der Epson LQ2500.

#### **Das wichtigste zuerst!!!**

Wenn Sie den Update von Windows 3.0 auf 3.1 durchführen, so wird bei der Installation **nicht automatisch** der neuster Druckertreiber installiert! Die alten Druckertreiber sind meist nicht in der Lage, True-Type Schriften sauber auszugeben. Besonders lustige Resultate erhält man mit dem HP-DeskJet 500, wo anstelle der Schrift einfach schwarze Balken ausgegeben werden. Sie sollten also unbedingt die neusten Treiber aktivieren.Dies gilt insbesondere für Besitzer von HP-Druckern: Bei 3.1 werden die HP-Treiber von Microsoft mitgeliefert.

#### **Es wird nichts gedruckt oder das Programm hängt sich auf.**

Hier liegt wahrscheinlich ein Installationsfehler vor: Versuchen Sie, aus einem anderen Programm (Winword oder Write) einen Text zu drucken. Wenn es dort auch nicht klappt, so haben Sie keinen Drucker installiert oder der Drucker ist nicht oder am falschen Port angeschlossen. Wenn es hingegen dort funktioniert, so haben Sie vergessen, den angeschlossenen Drucker als Vorgabe-Drucker (Default-Printer) zu definieren. (siehe Installation).

#### **Ausdruck der Hosorkopgrafik stürzt ab, Textausdruck alleine funktioniert**

Hier gibt es zwei mögliche Ursachen:

1. Wenn Sie in einem Netzwerk arbeiten und der Drucker über einen Printserver bedient wird, dann ist der Datenfluß zwischen Server und Drucker öfters für eine kurze Zeitspanne unterbrochen weil der Printserver auch andere Aufgaben zu erledigen hat. Bei Grafikausgaben wird dann oftmals der Drucker zurückgesetzt. Die Folge: Zeilen gehen verloren, Der Drucker hängt sich auf oder es erscheinen mitten im Text Seitenumbrüche oder Hieroglyphen. Für dieses Problem habe ich bis jetzt keine Lösung gefunden: Sie können den Drucker lokal an Ihren PC anschließen, dann ist dieses Problem behoben.

2. Einige Druckertreiber haben Probleme, die Legende zum Horoskop auszugeben, denn hier werden auf der selben Zeile Grafik und Text miteinander vermischt. Der Druckertreiber wandelt dann den Text ebenfalls in Grafik um und gibt ihn viel zu groß aus. Versuchen Sie, die Horoskopgrafik ohne die Legende auszudrucken. Funktioniert auch das nicht, so ist entweder ein falscher Druckertreiber installiert oder der Treiber ist fehlerhaft. Für die Installation sind Sie zuständig, der fehlerhafte Druckertreiber fällt in den Verantwortungsbereich des Druckerherstellers. (siehe auch Installation).

#### **Nach der Ausgabe der Grafik schaltet der Drucker auf eine falsche Schriftgröße**

Auch das ist mir schon passiert (glücklicherweise nur bei einem Druckertyp). Wenn Sie nicht den falschen Druckertreiber erfaßt haben, dann liegt hier ein Fehler des Treibers vor, was wiederum in den Verantwortungsbereich des Druckerherstellers fällt. Versuchen Sie es mit einer anderen Schriftart. Wenn auch das nichts hilft, verlangen Sie vom Druckerhersteller einen funktionierenden Treiber.

#### **Die Schrift ist zu klein oder zu groß**

Das ist Ihr Fehler! Wählen Sie eine andere Schrift.

#### **Die Grafik ist verzerrt: Oval statt Kreis**

Das passiert zum Glück nur bei sehr wenigen, alten Druckern. Beispielsweise dem Epson FX-100. Es wäre interessant folgendes Auszuprobieren: Steuern Sie den Drucker mit einem anderen Treiber an. Verwenden Sie zum Beispiel dem LQ-2500-Treiber statt des alten FX-100 Treibers.

#### **Im Titelrahmen der Auswertung überschreibt der Ort die Länge**

Tja, das ist ein Platzproblem: Kürzen Sie den Ortsnamen oder wählen Sie eine kleinere Schrift.

#### **Der Seitenvorschub stimmt nicht**

Das passiert meist bei englischsprachigen Windows-Versionen: Die Amerikaner verwenden eine andere Papiergröße als wir Europäer. Sie müssen bei der Installation des Druckertreibers unter "Setup / Page-Size" die richtige Papiergröße auswählen oder unter "User-defined" selbst bestimmen. (Bei Matrixdruckern beträgt die Papierlänge 12 Inch)

#### **Allgemeine Fehler**

#### **Das Programm stürzt beim Aufstarten ab.**

Das sollte bei der Version 1.1 nicht mehr passieren. Wenn doch, dann schickern Sie bitte das Trouble-shooting-Formular ausgefüllt an mich und rufen Sie mich an. Ich werde mich bemühen, das Problem möglichst rasch in den Griff zu bekommen.

#### **Die Berechnung der Häuser nach Koch stimmt nicht.**

Richtig, das ist mein Fehler. Die Berechnungsroutinen für Koch konnte ich noch nicht auftreiben. Im Moment werden bei der Wahl von "Koch" die Häuser nach Placidus berechnet.

#### **Bei Änderungen von Parametern oder der Wahl einer neuen Person wird die Horoskopgrafik nicht neu gezeichnet.**

Klicken Sie mit der rechten Maustaste innerhalb der Horoskopgrafik, dann wird sie neu gezeichnet.

## **Programm (Weiter-)Entwicklung**

Folgende Erweiterungen sind für die nächsten Versionen geplant (Termine ohne Gewähr)

**- Partnerschaftsanalyse** für Ehepaare / Liebespaare

**- Progressionen und Transite**

Die nächste Version dürfte im Januar oder Februar 1993 erscheinen. Neben den oben erwähnten fest geplanten Erweiterungen sowie den Korrekturen der bekannten und noch unbekannten Fehler hängt vieles davon ab, welches Echo und Erweiterungsvorschläge ich von den Anwendern, also auch von Ihnen erhalten werde. Ich bin von Beruf Informatik-Ingenieur, nicht Astrologe. Wenn Sie also fachliche Tips und Ratschläge haben und mich auf entsprechende Literatur verweisen können, dann bin ich Ihnen dafür sehr dankbar.

#### **Programmentwicklung bis heute:**

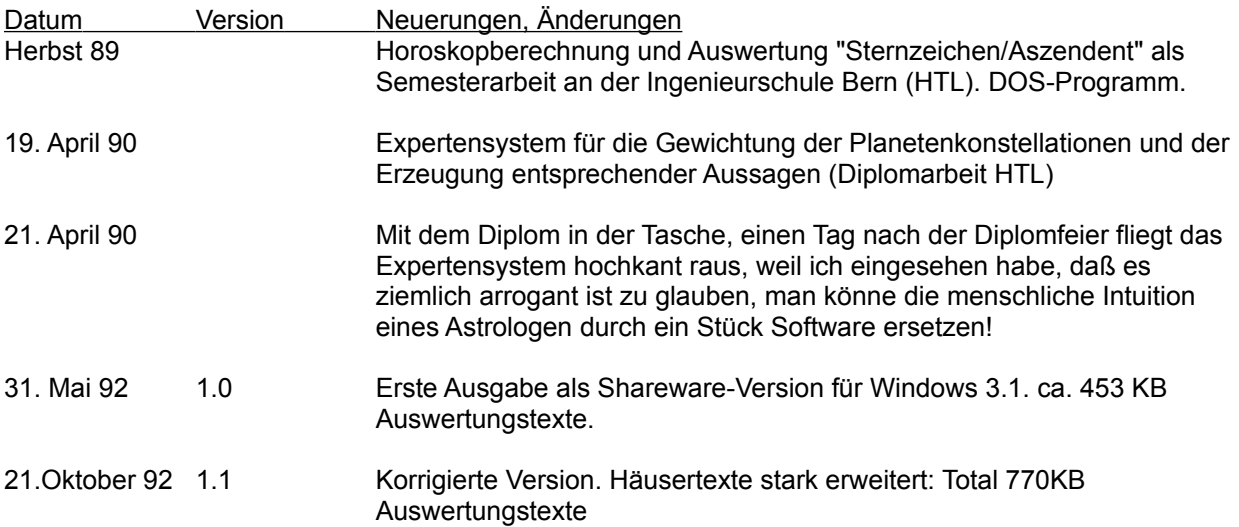

# **Tips für Programmierer (&Hacker)**

Vielleicht haben Sie als Programmierer Bedarf an einer Ortschaftsdatenbank, und was liegt näher, als eine bereits bestehende Datenbank abzukupfern (oder meinen Sie vielleicht, ich hätte 2347 Ortschaften von Hand erfaßt? Na also!)

Nun gut: wenn Sie mir schon meine Datenbank klauen wollen, dann bitte professionell:

Das Programm wurde in Turbo-Pascal für Windows entwickelt. Wenn Sie C-Programmierer sind, so sind Ihnen die verwendeten Typen vielleicht nicht geläufig:

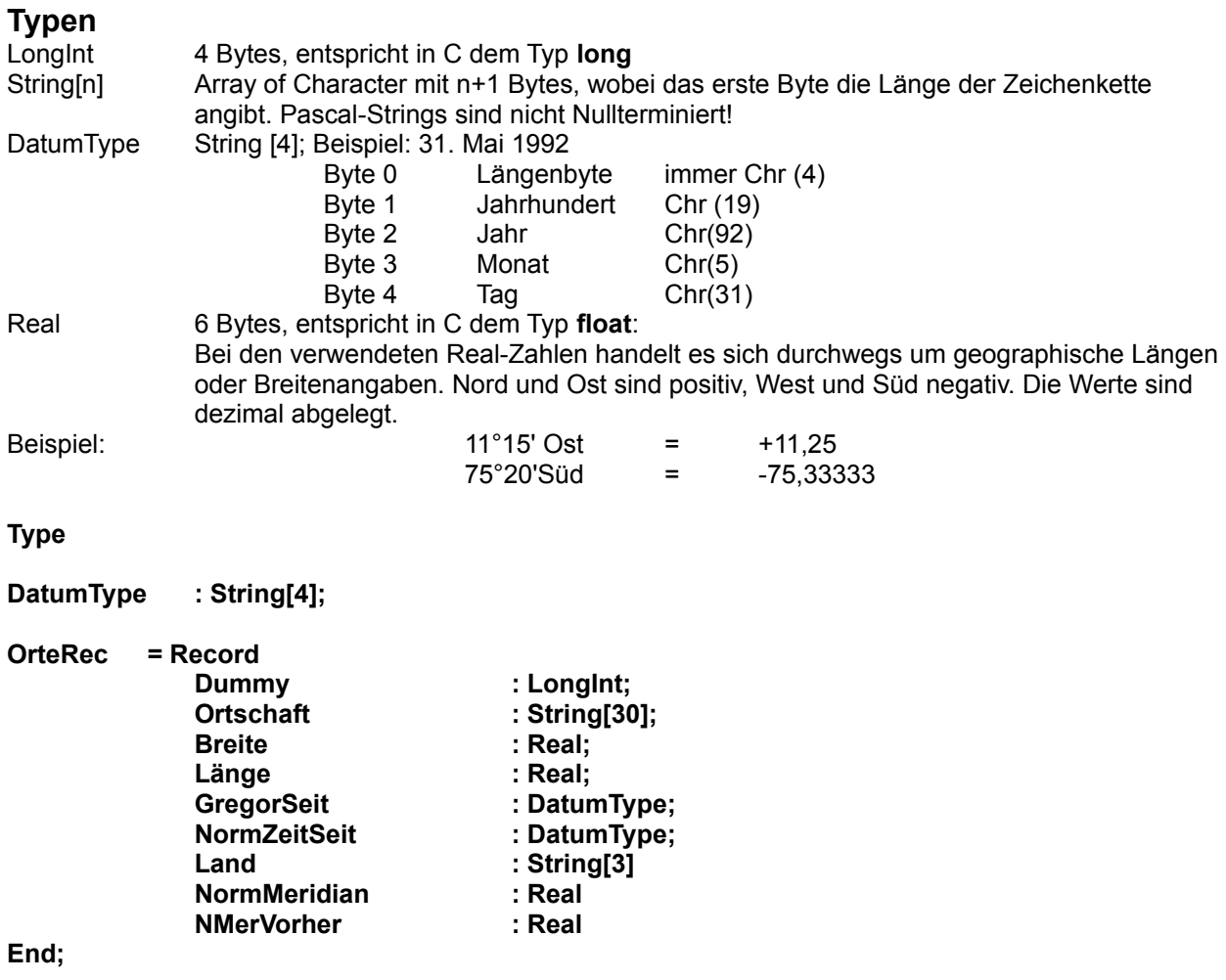

Die Dummy-Variable wird Datenbank-intern verwendet und kann ignoriert werden.

Der erste Datensatz beinhaltet Steuerinformationen. Er muß überlesen werden.